March 2021

## ADD A CODE TO ALL POSITIONS IN A BARGAINING UNIT

**ADMINS** offers a feature to add a cost code to all *existing* employees assigned to positions in a bargaining unit. This could be used, for example, if many *existing* employees in a bargaining unit are likely to exceed the \$200,000 annual maximum that triggers the additional "employee only" .09% for FICA and will require the additional cost code. Access the feature by going to:

## Human Resources ▶ Maintenance ▶ Add Cost Code to Bargaining Unit Positions

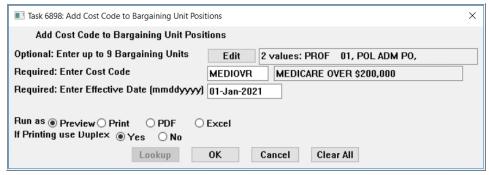

The prompt allows up to nine bargaining units to be selected. Enter a single cost code to be applied to all employees belonging to the selected bargaining unit(s). Enter the required effective date. All checks created going forward for the selected employees will include the cost code for all warrants created that are dated after the effective date.

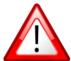

If no bargaining unit selection is made, the cost code will be applied to all employees in *ALL* bargaining units!!!

The system will display the confirmation report; click [Yes] to add the cost code to all the bargaining unit positions listed; select [No] to abort and leave the positions as is.

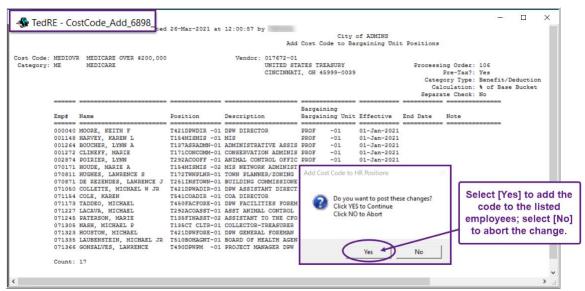

Figure 1 #6898 Add Cost Code to Bargaining Unit Positions confirmation report

March 2021

If an employee already has the cost code listed on the [3 Ded/Ben] tab of the employee maintenance screen, the confirmation report will note it as shown in Figure 2. The process will not create an identical entry (same code and start date) for an employee.

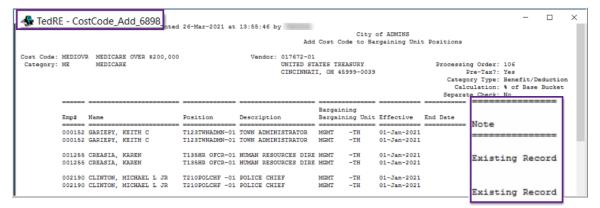

Figure 2 #6898 Confirmation Report showing that the code exists already for the noted employees

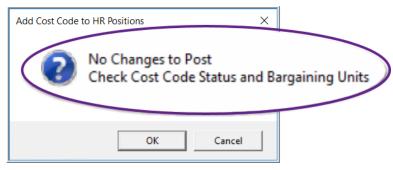

If an invalid cost code or Bargaining Unit is entered, the process will stop, pop up the information message shown in Figure 3, and no changes will be made.

Figure 3 Error Popup for invalid cost code or bargaining unit

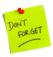

This process affects only existing employees in the selected bargaining units. To make the cost code available as a default for new employees/positions in the bargaining unit, add it by going to:

## Human Resources ▶ Tables ▶ Bargaining Unit ▶ [1 Cost Codes]

Click on [8 Add New] to add the new code and set the default attributes as needed.

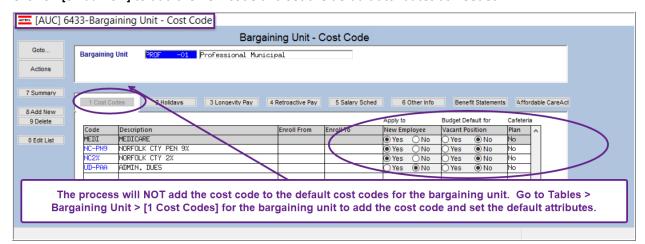